## **CARSI** 用户访问 **Karger** 资源指南

2021 年 1 月

1. 通过下方链接查询或咨询本机构网络管理部门确认本机构是否已经正式加入 CARSI 并正式上线。

[https://www.carsi.edu.cn/output\\_idp\\_zw.jsp?urltype=tree.TreeTempUrl&wbtr](https://www.carsi.edu.cn/output_idp_zw.jsp?urltype=tree.TreeTempUrl&wbtreeid=1046) [eeid=1046](https://www.carsi.edu.cn/output_idp_zw.jsp?urltype=tree.TreeTempUrl&wbtreeid=1046)

2. 使用非本机构 IP 地址打开浏览器,访问 Karger 网站 <https://www.karger.com/> 点击 Login 按钮登录。

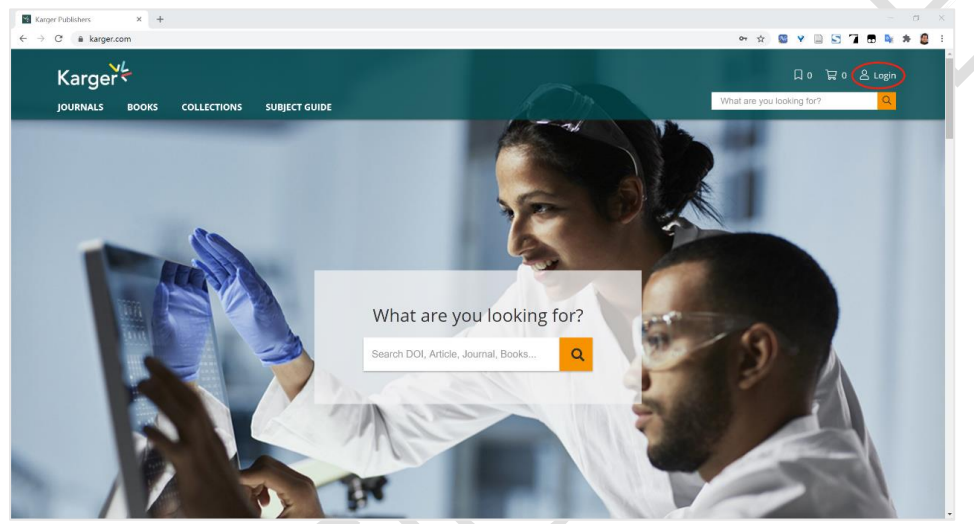

3. 在登录页面点击"INSTITUTIONAL"按钮,再点击"LOGIN"按钮。

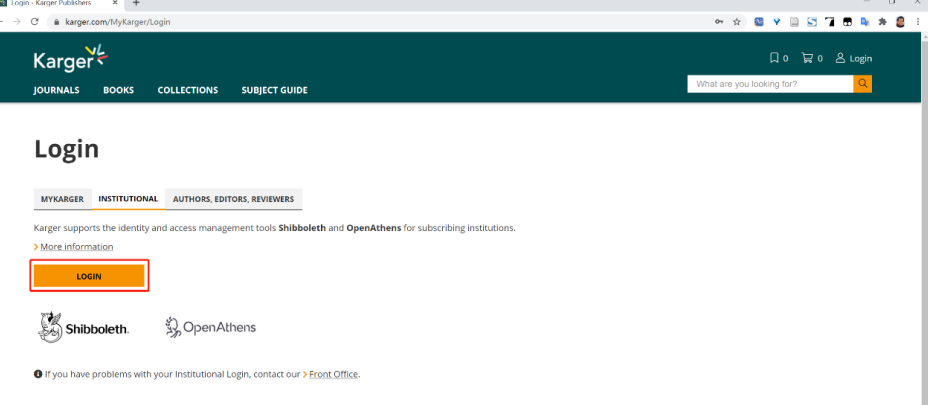

4. 在打开的新页面输入用户所在机构的关键字,选中用户所在高校,如"华中科 技大学"。

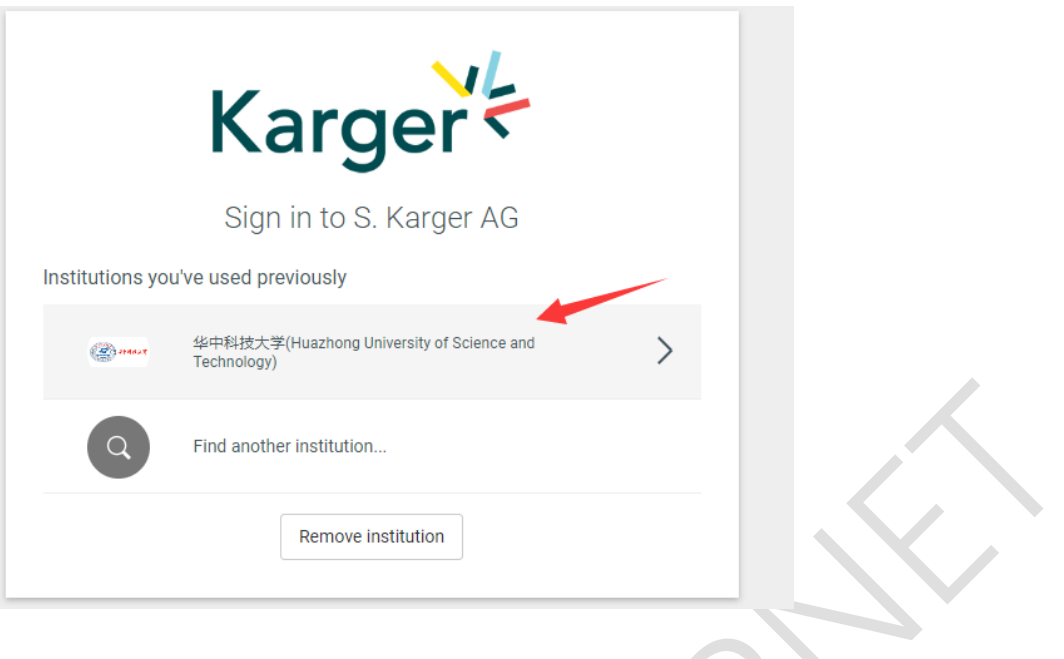

5. 输入用户所在机构的用户名和密码进行登录。

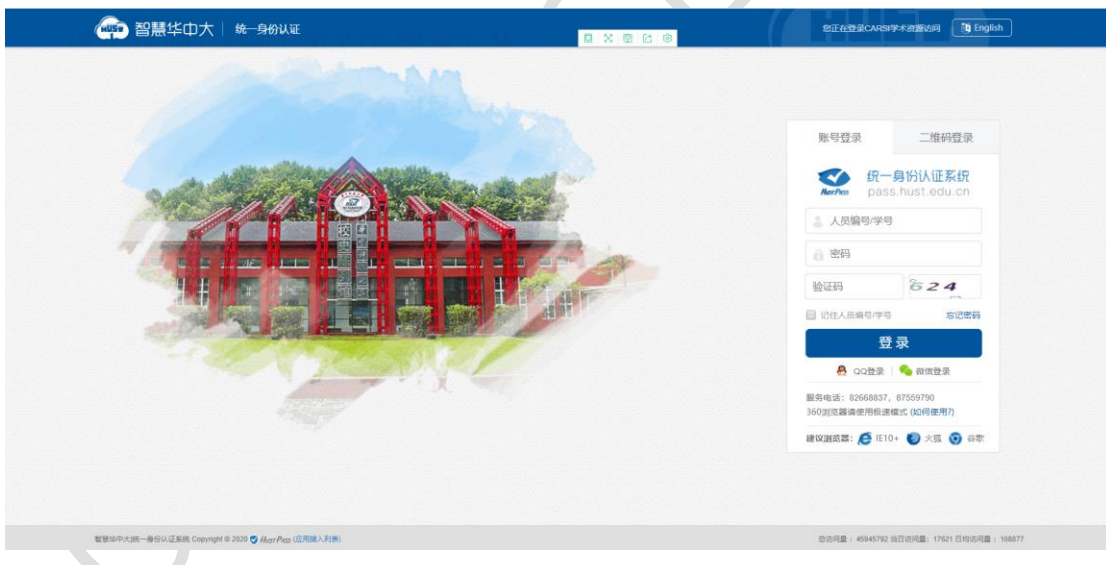

6. 登录成功后,用户即可浏览、下载资源。

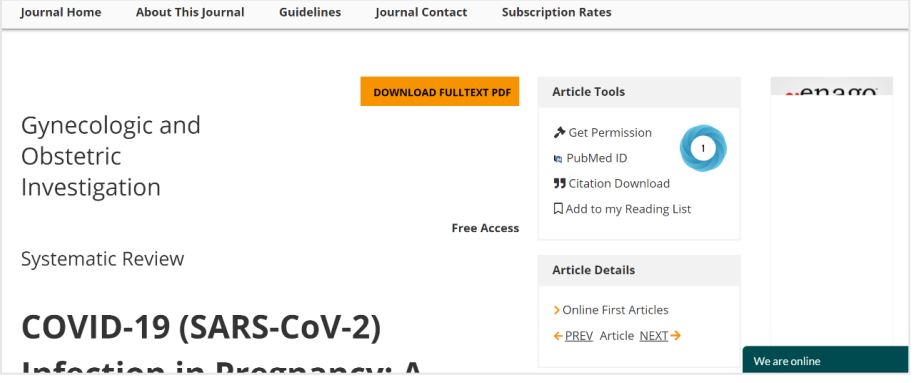